## **全國教師在職進修資訊網**

## **高級中等以下各級學校及幼兒園教師基本資料更新說明**

## **★全校教師自行更新後,由各校業務帳號統一檢視。**

- 1. 請全校教師以「教師個人帳號」登人教師進修網·至**「修改個人基本資料**】檢視 個人資料(含**職稱**)是否正確,並更新**任教科目**[以目前(本學期)實際任教科目為 主,若不只任教一科,可加入多個任教科目]。
- 2. 請學校業務帳號管理者(各校一名人員作業即可)以「個人業務帳號」登[入教師進](https://inservice.edu.tw/) [修網,](https://inservice.edu.tw/)至「本單位教師帳號管理1,依下圖點選『資料下載』後全面檢視校內教 師資料之正確性, 若需修改個別教師資料, 可依下圖❶-❹操作順序, 個別檢視並 修改。

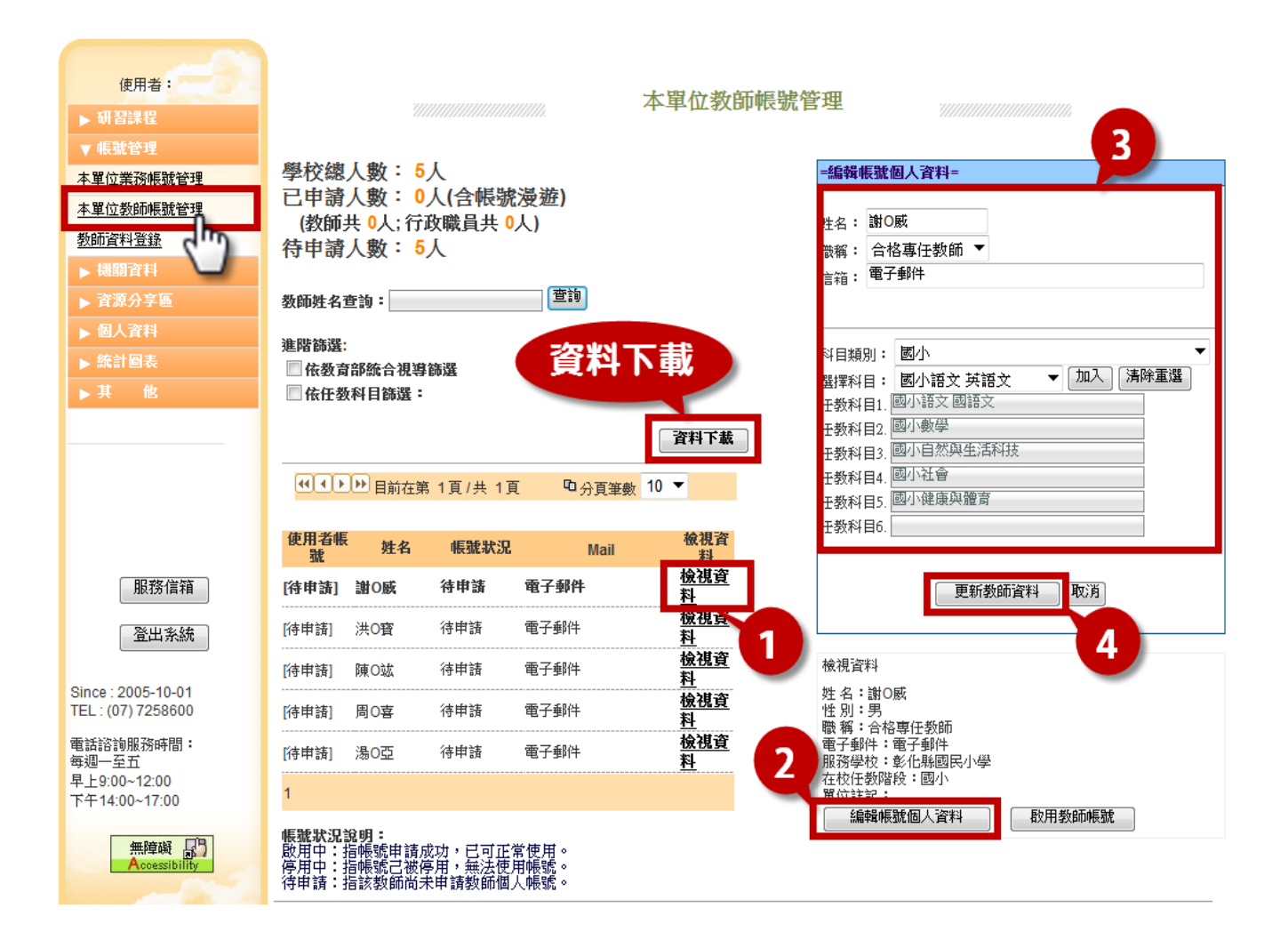